# **Software Update Instructions**

To get the best features and support, update your product with the latest software.

What you need

• Connect product to your TV through HDMI (recommended non-HDMI ARC input)

## Check software version

In HDMI ARC source mode, within 6 seconds press **MUTE** twice, and **VOLUME+** once, then hold down **MUTE** for 5 seconds. (USB device must not be plugged in)

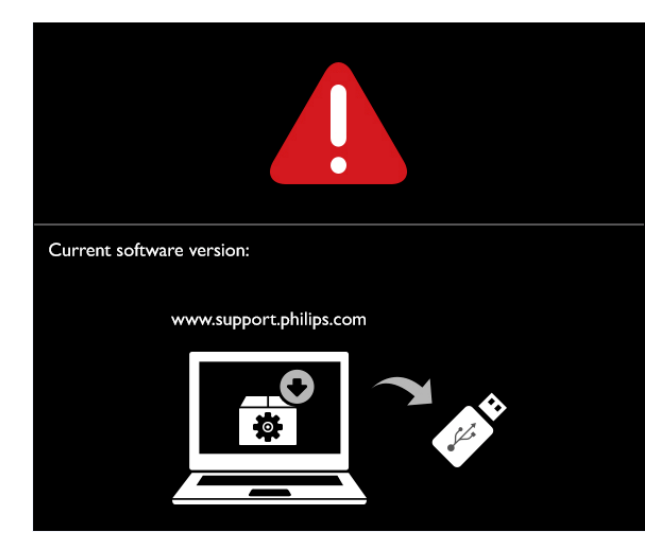

Check on TV screen if the version info is as follows: **V32.25.02.1310210E**

If software version is different from the above, then a software upgrade is required

## Update software via USB

1 Check the latest software version on www.philips.com/support.

• Search for your model and click on "Software and drivers".

2 Download the software into a USB storage device.

a. Unzip the downloaded file, and make sure that the unzipped file is named the following: **BTS7000.bin**

b. Put the related software file in the root directory of the USB storage device.

This will be a 2-part software upgrade, please follow below instructions.

3 Connect the USB storage device to the USB port on this product.

### Software Upgrade Procedure Part 1

1 Switch this product to the HDMI ARC source, and switch your TV to the HDMI source. You should be able to see blue wallpaper on the TV screen

2 On the remote control, within 6 seconds press **MUTE** twice, and **VOLUME+** once, then hold down **MUTE** for 5 seconds

»» If an upgrade media is detected, on the TV screen you are prompted to start the update as shown.

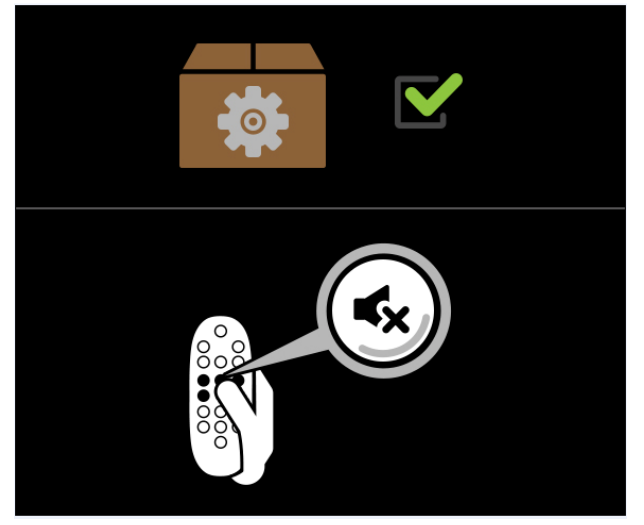

»» If an upgrade media is not detected, TV screen will only display the product's current software version. Make sure that the latest software of this product is put in the USB storage device.

### 3 Press **MUTE** to start the update.

On the product the red, white and blue LEDs will start flashing simultaneously and TV screen will show picture as below

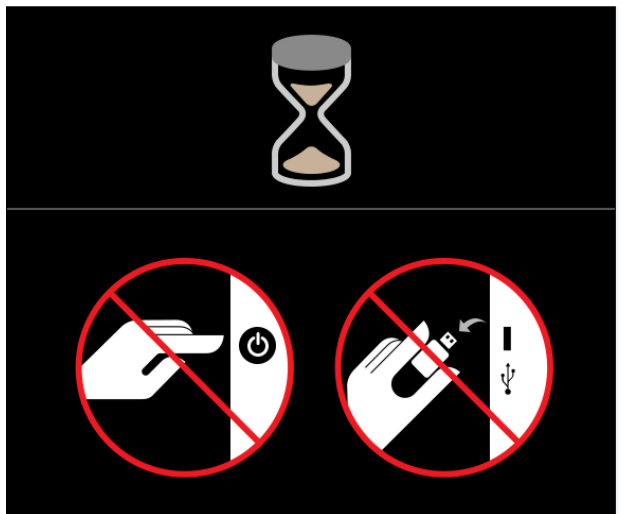

4 Wait until the update is completed.

After SW Upgrade is completed, TV screen will show the Upgrade Completed picture below and will restart shortly

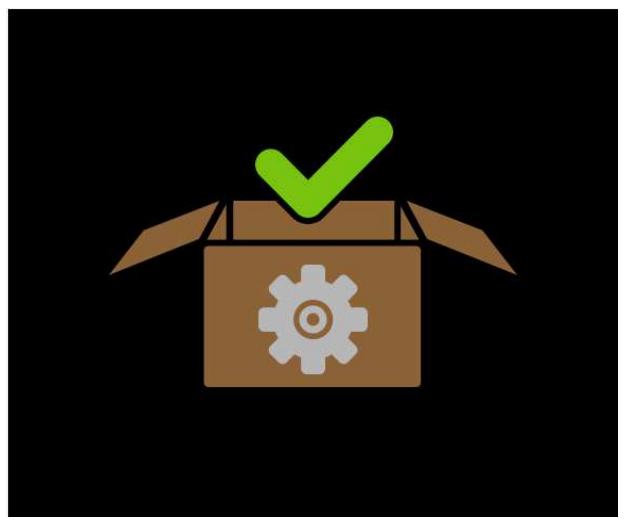

### Software Upgrade Procedure Part 2

1 On HDMI ARC source mode, press **MUTE** twice, and **BASS+** once, then hold down **MUTE** for 5 seconds on the remote control within 6 seconds

»» If an upgrade media is detected, on the TV screen you are prompted to start the update as shown.

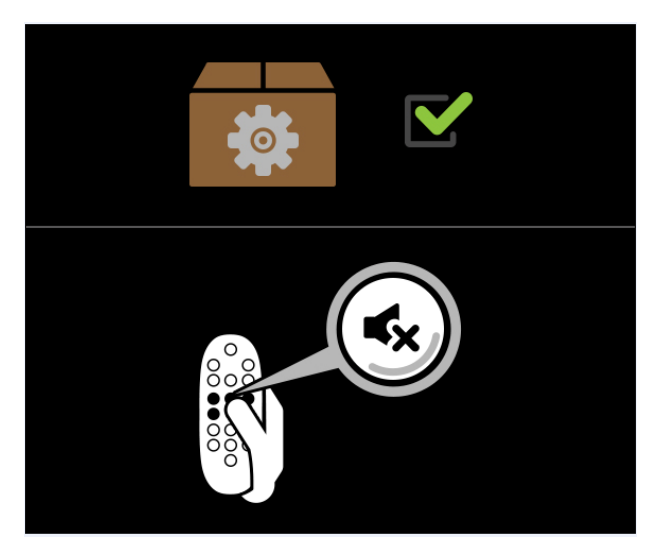

»» If an upgrade media is not detected, TV screen will only display the product's current software version. Make sure that the latest software of this product is put in the USB storage device.

#### 2 Press **MUTE** to start the update.

On the product the red, white and blue LEDs will start flashing simultaneously and TV screen will show picture as below

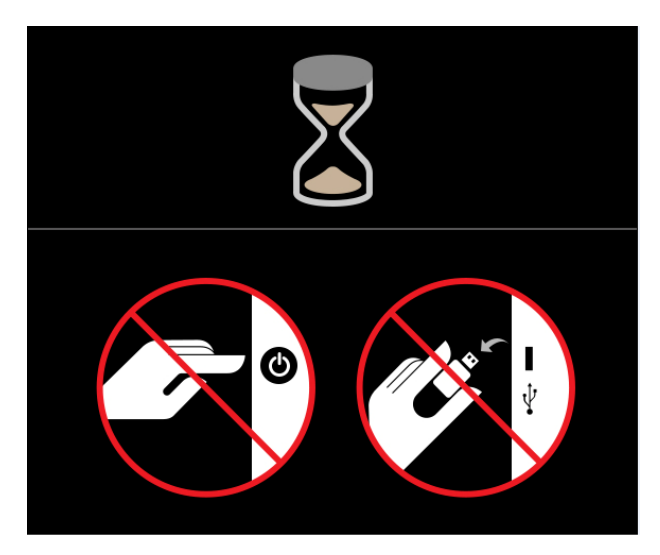

3 Wait until the update is completed.

After SW Upgrade is completed, TV screen will show the Upgrade Completed picture below and will restart shortly

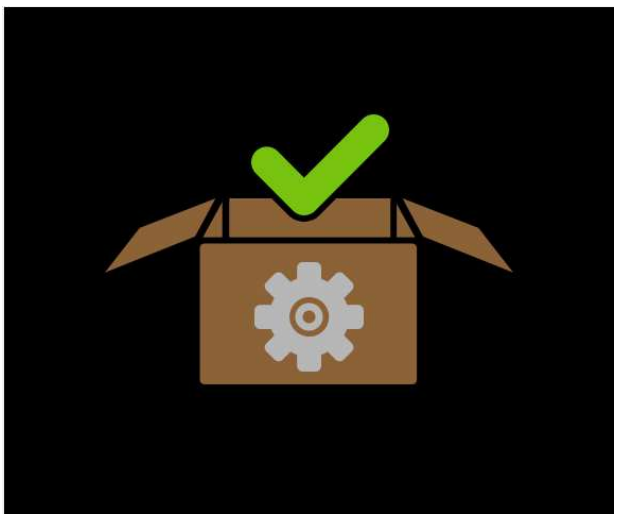

If you cannot complete the update, please power off the device and unplug the USB storage device. Then start from Software Upgrade Procedure Part 1 again.

4 Check the SW version after upgrade to ensure the SW upgrade is done successfully

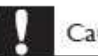

#### Caution

Do not turn off the power or remove the USB storage device when the software update is in progress because you might damage this player.

#### **Note**

It is recommended that you perform a factory reset after software upgrade. (Press and Hold **RESET** on RC for more than 5 seconds)